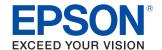

# TM-T2OX

# Technical Reference Guide

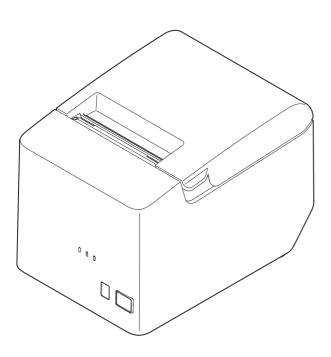

### **Product Overview**

Describes features of the product.

## Setup

Describes setup and installation of the product and peripherals.

## **Advanced Usage**

Describes advanced usage methods for the product.

## Application Development Information

Describes how to control the printer and necessary information when you develop applications.

## Handling

Describes how to handle the product.

## Replacement of the TM-T20

Describes precautions for replacement.

## **Appendix**

Describes general specifications and character code tables.

#### **Cautions**

- No part of this document may be reproduced, stored in a retrieval system, or transmitted in any form or by any means, electronic, mechanical, photocopying, recording, or otherwise, without the prior written permission of Seiko Epson Corporation.
- The contents of this document are subject to change without notice. Please contact us for the latest information.
- While every precaution has been taken in the preparation of this document, Seiko Epson Corporation assumes no responsibility for errors or omissions.
- Neither is any liability assumed for damages resulting from the use of the information contained herein.
- Neither Seiko Epson Corporation nor its affiliates shall be liable to the purchaser of this product or third
  parties for damages, losses, costs, or expenses incurred by the purchaser or third parties as a result of:
  accident, misuse, or abuse of this product or unauthorized modifications, repairs, or alterations to this
  product, or (excluding the U.S.) failure to strictly comply with Seiko Epson Corporation's operating and
  maintenance instructions.
- Seiko Epson Corporation shall not be liable against any damages or problems arising from the use of any
  options or any consumable products other than those designated as Original Epson Products or Epson
  Approved Products by Seiko Epson Corporation.

### **Trademarks**

EPSON is a registered trademark of Seiko Epson Corporation. Exceed Your Vision and ESC/POS are registered trademarks or trademarks of Seiko Epson Corporation.

Microsoft and Windows are registered trademarks of Microsoft Corporation in the United States and/or other countries.

IOS is a trademark or registered trademark of Cisco in the U.S. and other countries and is used under license. Android $^{\text{M}}$  is a trademark of Google LLC.

All other trademarks are the property of their respective owners and used for identification purpose only.

## **ESC/POS<sup>®</sup> Command System**

EPSON ESC/POS is a proprietary POS printer command system that includes patented or patent-pending commands. ESC/POS is compatible with most EPSON POS printers and displays. ESC/POS is designed to reduce the processing load on the host computer in POS environments. It comprises a set of highly functional and efficient commands and also offers the flexibility to easily make future upgrades.

©Seiko Epson Corporation 2019-2020. All rights reserved.

# For Safety

## **Key to Symbols**

The symbols in this manual are identified by their level of importance, as defined below. Read the following carefully before handling the product.

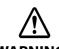

You must follow warnings carefully to avoid serious bodily injury.

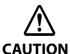

Provides information that must be observed to prevent damage to the equipment or loss of data.

- Possibility of sustaining physical injuries.
- Possibility of causing physical damage.
- Possibility of causing information loss.

CAUTION

Provides information that must be observed to avoid damage to your equipment or a malfunction.

NOTE

Provides important information and useful tips.

## Warnings

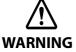

- To avoid risk of electric shock, do not set up this product or handle cables during a thunderstorm
- Never insert or disconnect the power plug with wet hands.
   Doing so may result in severe shock.
- Handle the power cable with care.

Improper handling may lead to fire or electric shock.

- \* Do not modify or attempt to repair the cable.
- \* Do not place any heavy object on top of the cable.
- \* Avoid excessive bending, twisting, and pulling.
- \* Do not place the cable near heating equipment.
- \* Check that the plug is clean before plugging it in.
- \* Be sure to push the plug all the way in.
- Be sure to use the specified power source.

Connection to an improper power source may cause fire or shock.

- Do not place multiple loads on the power outlet.
  - Overloading the outlet may lead to fire. Plug the power cord directly into the household power outlet (100-240 VAC).
- Shut down your equipment immediately if it produces smoke, a strange odor, or unusual noise.
   Continued use may lead to fire. Immediately unplug the equipment and contact qualified service personnel.
- Never attempt to repair this product yourself. Improper repair work can be dangerous.
- Never disassemble or modify this product.
  - Tampering with this product may result in injury or fire.
- Do not allow foreign matter to fall into the equipment. Penetration by foreign objects may lead to fire.

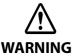

- If water or other liquid spills into this equipment, do not continue to use it.
   Continued use may lead to fire. Unplug the power cord immediately and contact qualified service personnel.
- Do not use aerosol sprayers containing flammable gas inside or around this product.
   Doing so may cause fire.

### **Cautions**

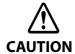

- Do not connect cables in ways other than those mentioned in this manual.
   Different connections may cause equipment damage or fire.
- Be sure to set this equipment on a firm, stable, horizontal surface. The product may break or cause injury if it falls.
- Do not use this product in locations subject to high humidity or dust levels.
   Excessive humidity and dust may cause equipment damage or fire.
- Do not place heavy objects on top of this product. Never stand or lean on this product. Equipment may fall or collapse, causing breakage and possible injury.
- Take care not to push your hand or finger against the manual cutter. Doing so may injure your hand or finger.
  - \* When you remove printed paper
  - \* When you perform other operations such as loading/replacing roll paper
- Do not open the roll paper cover without taking the necessary precautions, as this can result in injury from the autocutter fixed blade.
- To ensure safety, unplug this product before leaving it unused for an extended period.

## **Caution Labels**

The caution labels on the product indicate the following precautions.

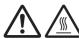

### **CAUTION:**

Do not touch the thermal head and the frame on its side during or immediately after use. After printing, the thermal head and its surroundings can be very hot.

## Restriction of Use

When this product is used for applications requiring high reliability/safety, such as transportation devices related to aviation, rail, marine, automotive, etc.; disaster prevention devices; various safety devices, etc.; or functional/precision devices, etc., you should use this product only after giving consideration to including fail-safes and redundancies into your design to maintain safety and total system reliability.

Because this product was not intended for use in applications requiring extremely high reliability/safety, such as aerospace equipment, main communication equipment, nuclear power control equipment, or medical equipment related to direct medical care, etc., please make your own judgment on this product's suitability after a full evaluation.

## **About this Manual**

## Aim of the Manual

This manual provides developers/engineers with all the necessary information for design, development and installation of a POS system, and also design and development of a printer application.

## **Manual Content**

The manual is made up of the following sections:

Chapter 1 Product Overview

Chapter 2 Setup

Chapter 3 Advanced Usage

Chapter 4 Application Development Information

Chapter 5 Handling

Chapter 6 Replacement of the TM-T20

**Product Specifications** 

Appendix Specifications of Interfaces and Connectors

**Character Code Tables** 

# **Contents**

| ■ For Safety                         | 3  |
|--------------------------------------|----|
| Key to Symbols                       | 3  |
| Warnings                             |    |
| Cautions                             | 4  |
| ■ Caution Labels                     | 4  |
| ■ Restriction of Use                 | 4  |
| About this Manual                    | 5  |
| Aim of the Manual                    | 5  |
| Manual Content                       |    |
| ■ Contents                           | 6  |
| Product Overview                     | 9  |
| ■ Features                           |    |
| ■ Product Configurations             | 10 |
| Models                               |    |
| Accessories                          | 10 |
| ■ Part Names and Functions           | 11 |
| LED Lights                           |    |
| Connectors                           | 13 |
| ■ Status and Errors                  | 14 |
| Online and Offline                   |    |
| Automatically Recoverable Errors     |    |
| Recoverable Errors                   |    |
| Unrecoverable ErrorsStatus Display   |    |
| ■ NV Memory                          |    |
| ·                                    |    |
| NV Graphics Memory<br>User NV Memory |    |
| Memory Switches (Customized Value)   |    |
| R/E (Receipt Enhancement)            |    |
| User-defined Page                    |    |
| Maintenance Counter                  | 18 |
| Setup                                |    |
| ■ Flow of Setup                      | 19 |
| ■ Installing the Printer             | 20 |
| ■ Connecting the Printer to the Host |    |
| USB Interface                        |    |
|                                      |    |

| Serial Interface<br>Ethernet Interface                   |    |
|----------------------------------------------------------|----|
|                                                          |    |
| Connecting the AC cable                                  |    |
| Connecting Procedure                                     |    |
| Connecting the Cash Drawer                               |    |
| Cash Drawer Requirements                                 |    |
| Connecting the Drawer Kick Cable                         |    |
| Connecting the Optional External Buzzer                  |    |
| Connecting Procedure                                     | 25 |
| Advanced Usage                                           | 26 |
| ■ Software Settings                                      | 26 |
| Feature                                                  |    |
| ■ Setting/Checking Modes                                 | 34 |
| Self-test Mode                                           | 36 |
| NV Graphics Information Print Mode                       |    |
| Receipt Enhancement Information Print Mode               |    |
| Software Setting ModeRestore Default Values Mode         |    |
| Interface Setup Mode (Ethernet model only)               |    |
| Hexadecimal Dumping Mode                                 |    |
| ■ Printing a Status Sheet                                | 42 |
| ■ Resetting the Interface Settings                       | 43 |
| Application Development Information                      | 44 |
| ■ Controlling the Printer                                | 44 |
| ESC/POS                                                  |    |
| ■ Controlling the Cash Drawer                            | 45 |
| ■ Controlling the Optional External Buzzer               | 46 |
| ■ Software                                               | 47 |
| Development Kits                                         | 47 |
| Drivers                                                  |    |
| Utilities                                                |    |
| Download                                                 |    |
| ■ Notes on Printing Barcodes and Two-dimensional Symbols | 50 |
| Handling                                                 | 51 |
| ■ Installing and Replacing Roll Paper                    | 51 |

| ■ Removing Jammed Paper                                     | 53 |
|-------------------------------------------------------------|----|
| When the Roll Paper Cover Cannot be Opened                  | 53 |
| ■ Cleaning the Printer                                      | 54 |
| Cleaning the Printer Case                                   | 54 |
| Cleaning the Thermal Head/Platen Roller                     |    |
| ■ Preparing for Transport                                   | 55 |
| Replacement of the TM-T20                                   | 56 |
| ■ Compatibility                                             | 56 |
| Printing                                                    |    |
| Print Speed                                                 |    |
| Cutting Method                                              |    |
| Logo Registration  Driver Compatibility                     |    |
| USB Low Power Consumption Mode                              |    |
| Paper Width                                                 |    |
| IP Address Setting                                          |    |
| If Connecting as a Peripheral Device of the TM-i/DT Printer |    |
| Overall Dimensions                                          |    |
| Appendix                                                    |    |
| ■ Product Specifications                                    | 59 |
| Printing Specifications                                     | 60 |
| Character Specifications                                    |    |
| Paper Specifications                                        |    |
| Printable AreaPrinting and Cutting Positions                |    |
| Electrical Characteristics                                  |    |
| Environmental Conditions                                    |    |
| External Dimensions and Mass                                | 66 |
| ■ Specifications of Interfaces and Connectors               | 67 |
| USB Interface                                               | 67 |
| RS-232 Serial Interface                                     | 68 |
| Ethernet Interface                                          | 71 |
| ■ Character Code Tables                                     |    |

# **Product Overview**

This chapter describes features of the product.

## **Features**

## **Printing**

High speed receipt printing is possible (200 mm/s maximum).

## Handling

Easy drop-in paper loading

### **Software**

- Command protocol is based on the ESC/POS<sup>®</sup> Proprietary Command System.
- Windows printer drivers, OPOS ADK, and OPOS ADK for .NET are available.
- Printing of various types of bar codes, GS1-DataBar, and two-dimensional symbols (PDF417, QR code, MaxiCode, Composite Symbology) is supported.
- A maintenance counter function is supported.
- Multiple languages are supported for code pages, Windows drivers, and utility software.

## **Interface**

The interface is selectable when purchasing the product.

### **Environment**

Paper reduction function is available.

### **Others**

Optional external buzzer is available.

# **Product Configurations**

## Models

- Serial (RS-232C)/USB interface model
- Ethernet interface model

## **Accessories**

## **Included**

- Roll paper (for operation check)
- Interface cable (Serial/USB model only)
- AC cable
- User's Guide

## **Options**

- Affixing tape for fixing the printer (Model: DF-10)
- External buzzer (Model: OT-BZ20)

# **Part Names and Functions**

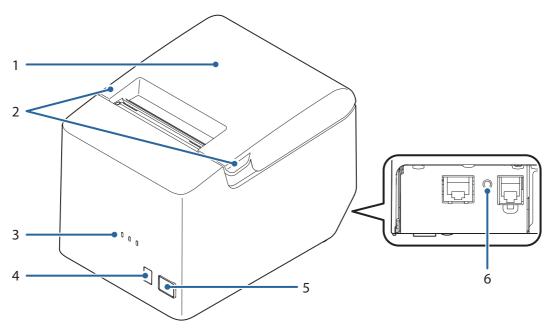

| 1 | Roll paper cover                                          | Open this cover to install/replace the roll paper.                                                               |
|---|-----------------------------------------------------------|----------------------------------------------------------------------------------------------------|
| 2 | Cover open lever                                          | Use this button to open the roll paper cover.                                                                    |
| 3 | LED lights                                                | For details on the LED lights, see "LED Lights" on page 12.                                                      |
| 4 | Feed button                                               | Press this button to feed the roll paper by one line. Hold down this button to feed the roll paper continuously. |
| 5 | ( Power button                                            | Press this button to turn the printer on or off.                                                                 |
| 6 | Status sheet button<br>(Ethernet interface model<br>only) | Press this button to print the interface status sheet, or to reset the interface settings.                       |

NOTE

When turning off the printer without using the power button, it is recommended to send a power-off command to the printer. If you use the power-off sequence, the latest maintenance counter values are saved. (Maintenance counter values are usually saved every two minutes.) For information about ESC/POS commands, see the ESC/POS Command Reference.

# LED Lights

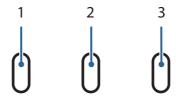

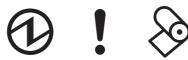

| 1 | Power LED          | <ul><li>On when the power supply is on.</li><li>Off when the power supply is off.</li></ul>                                                                                                    |
|---|--------------------|----------------------------------------------------------------------------------------------------|
| 2 | <b>●</b> Error LED | <ul> <li>Lights or flashes when the printer is offline. (For information about the lighting and flashing patterns, see "Status and Errors" on page 14.)</li> <li>Lights after the power is turned on or after a reset (offline). Automatically goes out after a while to indicate that the printer is ready.</li> <li>Lights when the end of the roll paper is detected, and when printing has stopped (offline). If this happens, replace the roll paper.</li> <li>Off when the printer is in standard mode (online).</li> </ul> |
| 3 | Paper LED          | <ul> <li>Lights when there is no more roll paper.</li> <li>Off when there is a sufficient amount of roll paper remaining.</li> <li>Flashes when a self-test is in progress or when macro execution standby state.</li> </ul>                                                                                                    |

## Connectors

All connectors are located on the lower rear of the printer.

NOTE

 $\label{eq:continuous} A vailable\ interface\ may\ vary\ depending\ on\ the\ model.$ 

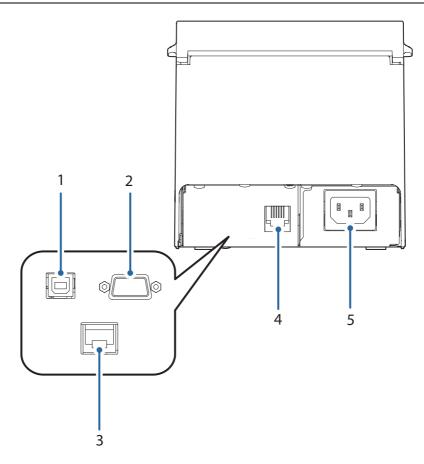

| 1 | USB connector          | Connects the USB cable for connecting to a computer.                                                                                                    |
|---|------------------------|----------------------------------------------------------------------------------------------------|
| 2 | Serial interface       | Connects the serial cable for connecting to a computer.                                                                                                  |
| 3 | Ethernet connector     | Connects the 10BASE-T/100BASE-TX Ethernet cable.                                                                                                    |
| 4 | Drawer kick connector  | Connects the cash drawer or the optional external buzzer.  "Connecting the Cash Drawer" on page 23  "Connecting the Optional External Buzzer" on page 25 |
| 5 | Power supply connector | Connects the AC cable.                                                                                                    |

## Status and Errors

The LEDs light or flash to indicate the printer status.

CAUTION

The printer cannot print while an error is left unsolved.

## **Online and Offline**

## **Online**

The printer is online and ready for normal printing unless there is a reason to go offline.

## Offline

The printer automatically goes offline under the following conditions:

- While the printer power is turning on/off
- While a self-test is running
- While roll paper is fed using the Feed button
- When the printer stops printing due to a paper end (when the paper out detector detected the paper out)
- During an operation standby state
- When an error has occurred (See "Status and Errors" on page 14)
- While the roll paper cover is open

## **Automatically Recoverable Errors**

The printer cannot print when automatically recoverable errors occur. They can be recovered easily, as described below.

| Error                       | Error description                                                              | Error LED status | Condition for Recovery                                     |
|-----------------------------|--------------------------------------------------------------------------------|------------------|------------------------------------------------------------|
| Roll paper cover open error | The roll paper cover was opened during printing                                | ON               | Recovers automatically when the roll paper cover is closed |
| Head temperature error      | A high temperature outside the thermal head drive operating range was detected | ON               | Recovers automatically when the thermal head cools.        |

## **Recoverable Errors**

The printer cannot print when a recoverable error occurs. It can be recovered easily by turning the power on again or sending an error recovery command from the driver after eliminating the cause of the error.

| Error               | Error description                  | Error LED status | Condition for Recovery                                                                                                   |
|---------------------|------------------------------------|------------------|----------------------------------------------------------------------------------------------------|
| Autocutter<br>error | Autocutter does not work correctly | ON               | Recovers from the error when<br>the jammed paper or foreign<br>matter is removed, and the roll<br>paper cover is closed. |

CAUTION

The error recovery command is valid only if a recoverable error (excluding automatically recoverable errors) occurs.

NOTE

Use the TM-T20X Utility to change the condition for recovery. For details, see the TM-T20X Utility User's Manual.

## **Unrecoverable Errors**

The printer cannot print when an unrecoverable error occurs. If the error persists after turning the printer off and then on again, the printer may be defective. Contact qualified service personnel.

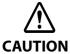

Turn off the power immediately when an unrecoverable error occurs.

| Error                             | Error description                                        | Error LED flash code                          |
|-----------------------------------|----------------------------------------------------------|-----------------------------------------------|
| R/W error in memory               | After R/W checking, the printer does not work correctly. | LED ON -                                      |
| High voltage error                | The power supply voltage is extremely high.              | LED OFF → ☐ ☐ ☐ ☐ ☐ ☐ ☐ ☐ ☐ ☐ ☐ ☐ ☐ ☐ ☐ ☐ ☐ ☐ |
| Low voltage error                 | The power supply voltage is extremely low.               | → ← Approx. 320 ms                            |
| CPU execution error               | The CPU is executing an incorrect address.               |                                               |
| Internal circuit connection error | Internal circuits are not connected correctly.           |                                               |

# Status Display

|                                                         | Power LED | Error LED | Paper LED |
|---------------------------------------------------------|-----------|-----------|-----------|
| Online                                                  | ON        | OFF       | OFF       |
| Initializing after power-on                             | ON        | ON        | -         |
| Running a self-test                                     | ON        | OFF       | -         |
| Waiting to continue self-test                           | ON        | OFF       | Flashing  |
| Feeding using the Feed button                           | ON        | OFF       | -         |
| Waiting to execute a macro                              | ON        | OFF       | Flashing  |
| Roll paper cover open while the printer is not printing | ON        | ON        | -         |
| No paper                                                | ON        | ON        | ON        |
| While updating firmware (Main)                          | ON        | Flashing  | Flashing  |
| While updating firmware (Boot)                          | ON        | ON        | ON        |
| Power off standing by                                   | ON        | OFF       | Flashing  |
| The network link is down                                | ON        | Flashing* | -         |
| Waiting to print status sheet                           | ON        | ON        | Flashing  |

- -: Changes depending on whether or not paper is detected.
- $\ensuremath{^{\star}}\xspace$  The error LED flashing patterns are as follows.

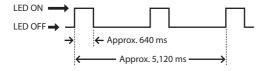

## **NV Memory**

The printer is equipped with the NV memory (Nonvolatile Memory) to store data even after the printer power is turned off. NV memory contains the following memory areas for the user:

- NV graphics memory
- User NV memory
- Memory switches
- R/E (Receipt Enhancement)
- User-defined page
- Maintenance counter

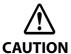

As a guide, NV memory rewriting should be 10 times or less a day when you program applications.

## **NV Graphics Memory**

Graphics, such as shop logos to be printed on receipts, can be stored. Even with a serial interface model whose transmission speed is low, high speed graphics printing is possible.

TM-T20X Utility or ESC/POS commands can be used for the graphic registration.

TM-T20X Utility or NV Graphics Information Print Mode can be used for the confirmation.

## **User NV Memory**

You can store and read text data for multiple purposes, such as for storing a note including customizing or maintenance information of the printer.

## **Memory Switches (Customized Value)**

You can configure various settings of the printer. For more information, see "Software Settings" on page 26.

## **R/E (Receipt Enhancement)**

Registered graphics in the NV Graphics Memory can be printed automatically, as a top logo before receipt printing or as a bottom logo before cutting paper.

TM-T20X Utility or ESC/POS commands can be used for the settings.

TM-T20X Utility or Receipt Enhancement Information Print Mode can be used for the confirmation.

## **User-defined Page**

You can store character data in the user-defined page (character code table: page 255) so that you can also print characters not resident in the printer.

## Maintenance Counter

With this function, printer information, such as the number of lines printed, the number of autocuts, and printer operation time after the printer starts working, is automatically stored in NV memory. You can use the counter information for periodical checks or part replacement.

NOTE

- You can also check the print head running length and number of times of auto-cutting with the self-test (see "Self-test Mode" on page 36).
- The maintenance counter value is normally saved in the NV memory every 2 minutes (maximum of 4 minutes). However, it is not automatically saved when the product is in the power-saving mode or when the power is turned off without using the power switch.

# Setup

This chapter describes setup and installation of the product and peripherals.

# Flow of Setup

This chapter consists of the following sections along with the setup flow of the product and peripherals.

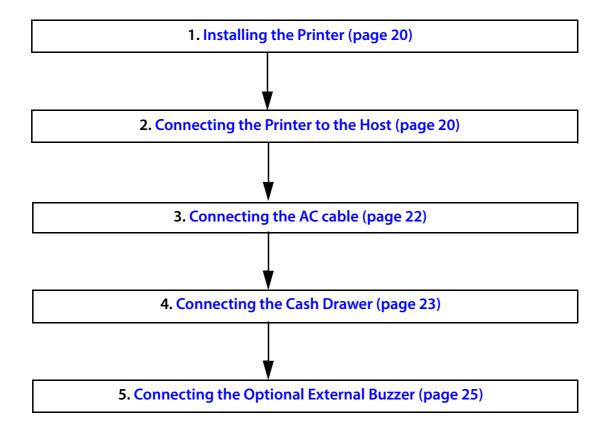

# **Installing the Printer**

Observe the following precautions when installing the printer.

- The printer must be installed horizontally.
- Do not place the printer in a dusty location.
- Do not knock or strike the printer. This may cause defective print.
- Do not catch cables or place foreign matter under the printer.
- Take measures to prevent the printer from moving by vibration during paper cutting and when using a drawer. Affixing tape (Model: DF-10) is provided as an option.

# Connecting the Printer to the Host

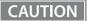

- Be sure to install the driver before connecting the printer to the host computer.
- The printer uses a modular connector specifically designed for the cash drawer. Do not connect the connector to an ordinary telephone line.

## **USB** Interface

When using USB cable to connect with host device, connect the USB cable to the printer, and after starting the host device, turn the printer on.

When connecting the USB cable to the printer, fix the cable with the wire saddle to prevent it from being disconnected.

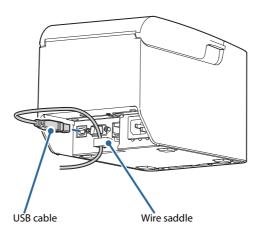

CAUTION

Do not place any weight or stress on the cable when using. Doing so could damage the cable and connectors.

## **Serial Interface**

When connecting to the host computer through a serial interface (RS-232), connect a serial cable to the printer, start the host computer, and then turn on the printer.

NOTE

When using connectors equipped with screws, tighten the screws on both sides to secure the connectors firmly.

## **Ethernet Interface**

Use an Ethernet cable to connect the printer to network via a hub.

Use Epson TM-T20X Utility or EpsonNet Config to set network.

For details on Epson TM-T20X Utility, refer to TM-T20X Utility User's Manual.

For details on EpsonNet Config, refer to EpsonNet Config User's Guide.

CAUTION

- When LAN cables are installed outdoors, make sure they are connected through devices that have surge protection.
  - Otherwise, the devices can be damaged by lightning.
- Never attempt to connect the drawer kick cable or a standard telephone line cable to the LAN connector.

NOTE

As same with Conventional models, you can use EpsonNet Config (Web version) in the same way. Start up a web browser and then input the printer's IP address in the address bar. On the authentication screen, input your user name and password.

The default setting for the password varies depending on the firmware version.

| Firmware version       | User name | Password                                                              |
|------------------------|-----------|-----------------------------------------------------------------------|
| Before 13.04 ESC/POS   | "epson"   | "epson"                                                               |
| 13.04 ESC/POS or later | -1        | Product serial number<br>(10 alphanumeric characters, case sensitive) |

You can check the firmware version using the self-test ("Self-test Mode" on page 36). You can check the product's serial number using a self-test ("Self-test Mode" on page 36) or on the manufacturing nameplate attached to the product.

# Connecting the AC cable

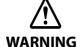

- Never insert the AC cable plug into a socket that does not meet the rated voltage requirements of the printer.
  - Doing so may result in damage to the printer.
- Should a fault ever occur, immediately turn off the power to the printer and unplug the AC cable from the wall socket.

Be sure to use the included AC cable.

## **Connecting Procedure**

- Make sure the printer is turned off.
- **Onnect the AC cable to the power supply connector.**

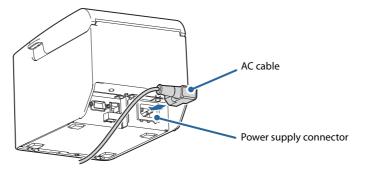

Insert the AC plug into a wall socket.

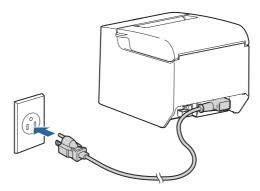

CAUTION

Do not turn on the printer before installing the printer driver.

# **Connecting the Cash Drawer**

### CAUTION

- The optional external buzzer and the cash drawer cannot be used simultaneously. Do not
  connect both the optional external buzzer and the cash drawer to the printer at the same time
  by using a branched connector.
- The cash drawer cannot be used If the enable/disable setting for the optional external buzzer is set to "enable". When using the cash drawer, be sure to set it to "disable" using the Epson TM-T20X Utility.
- Two driver transistors cannot be energized simultaneously.
- Leave intervals longer than 4 times the drawer driving pulse when sending it continuously.

## **Cash Drawer Requirements**

Specifications of drawers differ depending on makers or models. When you use a drawer other than specified, make sure its specification meets the following conditions.

Otherwise, devices may be damaged.

- The load, such as a drawer kick solenoid, must be connected between pins 4 and 2 or pins 4 and 5 of the drawer kick connector.
- When the drawer open/close signal is used, a switch must be provided between drawer kick connector pins 3 and 6.
- The resistance of the load, such as a drawer kick solenoid, must be 24 ohms or more or the input current must be 1A or less.
- Be sure to use the 24V power output on drawer kick connector pin 4 for driving the equipment.

### **Drawer Connection Diagram**

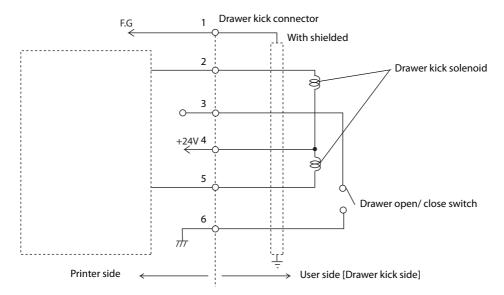

## **Adaptable Connector**

Modular connector RJ12

## Pin assignments

| Pin number | Signal name                   | Direction |
|------------|-------------------------------|-----------|
| 1          | Frame GND                     | -         |
| 2          | Drawer kick drive signal 1    | Output    |
| 3          | Drawer kick open/close signal | Input     |
| 4          | +24 V                         | -         |
| 5          | Drawer kick drive signal 2    | Output    |
| 6          | Signal GND                    | -         |

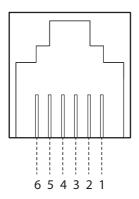

# **Connecting the Drawer Kick Cable**

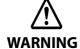

- Use a shield cable for the drawer kick cable.
- When using cash drawer, make sure to use the power supply for printer (connector pins 4).
- Do not insert a telephone line into the drawer kick connector. Doing so may damage the telephone line or printer.

Connect the drawer kick cable to the drawer kick connector by pressing firmly until the connector clicks into place.

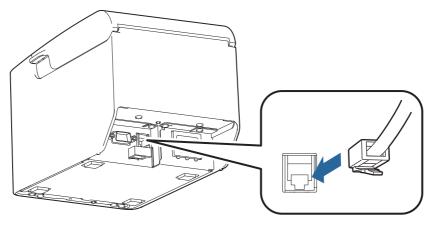

# Connecting the Optional External Buzzer

When the optional external buzzer (model: OT-BZ20) is connected to the drawer kick connector of the printer, you can set the printer so that it beeps when you send commands, when an error occurs, when executed auto cutting, and when detected paper end. Settings for sound patterns and frequency depending on the occasions the buzzer beeps are also available.

Use the TM-T20X Utility to make the buzzer settings: enable/disable setting, sound pattern setting, and frequency setting.

CAUTION

- Be sure to turn off the printer before you connect/disconnect the optional external buzzer.
- The optional external buzzer and the cash drawer cannot be used simultaneously. Do not connect both the optional external buzzer and the cash drawer to the printer at the same time by using a branched connector.

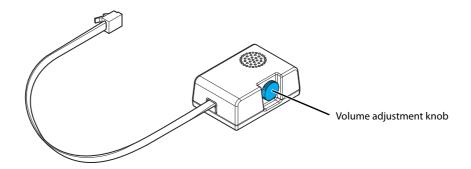

## **Connecting Procedure**

The optional external buzzer is recommended to be installed in the following positions.

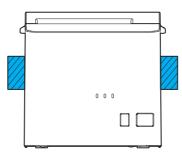

CAUTION

- Do not install the optional external buzzer at the roll paper exit.
- To prevent liquid from entering inside, it is recommended to install the optional external buzzer so that the volume adjustment knob is positioned sideways or downward.

# Advanced Usage

# Software Settings

With the memory switches and customized values, which are software settings for this printer, you can set the various functions. For an outline of the functions, see the following pages. Software settings are performed using the TM-T20X Utility, Software Setting Mode, or ESC/POS Commands.

| Item/Method            |                                                       | Software Setting Mode | Epson TM-T20X Utility |
|------------------------|-------------------------------------------------------|-----------------------|-----------------------|
| Memory Switches        | Automatic line feed                                   |                       | <b>✓</b>              |
|                        | USB power-saving function                             |                       | <b>✓</b>              |
|                        | Pre-feed before next print                            |                       | <b>v</b>              |
|                        | Error signal output                                   |                       | ~                     |
|                        | Data processing with reception error                  |                       | <b>v</b>              |
|                        | Recovery conditions from receive buffer BUSY          |                       | ~                     |
|                        | Paper sensors to output paper end signal              |                       | ~                     |
|                        | Receive buffer capacity                               | <i>'</i>              | ~                     |
|                        | Condition for BUSY                                    | <b>v</b>              | ~                     |
| Customized Values      | Print density                                         | <i>'</i>              | ~                     |
|                        | Print speed                                           | <b>v</b>              | <b>~</b>              |
|                        | Automatic paper reduction                             | <i>'</i>              | ~                     |
|                        | Character code table defaults                         | <i>'</i>              | ~                     |
|                        | International character defaults                      | <i>'</i>              | ~                     |
|                        | Column emulation mode                                 | <b>v</b>              | ~                     |
|                        | Autocutting after closing the roll paper cover        |                       | <b>v</b>              |
|                        | Buzzer function                                       |                       | <b>v</b>              |
|                        | Shrinking/Expanding graphics data                     |                       | <b>V</b>              |
|                        | USB class                                             | <b>v</b>              | <b>v</b>              |
|                        | Serial Interface Communication Condition              | <i>'</i>              | ~                     |
|                        | Autocutter error recovery condition                   |                       | <b>v</b>              |
| Auto top logo printing |                                                       |                       | <b>v</b>              |
| Aut                    | o bottom logo printing                                |                       | <b>v</b>              |
| Ext                    | ended settings for auto top logo/bottom logo printing |                       | <b>V</b>              |

NOTE

- For information about the TM-T20X Utility, see the TM-T20X Utility User's Manual.
- For information about how to use the Software Setting Mode, see "Software Setting Mode" on page 37.

## **Feature**

## **Automatic line feed**

- Always disabled (default setting)
- Always enabled

## **USB** power-saving function

- Disabled
- Enabled (default setting)

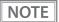

The USB power-saving function is valid only when the USB interface communication condition is set to the vendor-defined class and the system configuration is set so that the USB driver can support the USB power-saving function.

## **Error signal output**

- Enabled (default setting)
- Disabled

## Data processing with reception error

- Prints "?" (default setting)
- Ignored

## **Recovery conditions from receive buffer BUSY**

- Releases the BUSY state when the remaining receive buffer capacity reaches 256 bytes (default setting)
- Releases the BUSY state when the remaining capacity of the receive buffer reaches 138 bytes.

## Receive buffer capacity

- 4 KB (default setting)
- 45 bytes

## **Condition for BUSY**

- Receive buffer full/Offline (default setting)
- Receive buffer full

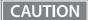

- In either case above, the printer enters the BUSY state after power is turned on, and when a self-test is being run.
- If BUSY condition is set to "Receive buffer full," the printer will not become BUSY
  - \* When the roll paper cover is open
  - \* When paper is fed by the FEED button
  - \* When printing has stopped for a paper out
  - \* When macro execution ready state
  - \* When error has occurred

## **Print density**

Selectable from levels 1 to 7 (Light ~ Dark)

Default setting: Level 4

Depending on the paper type, it is recommended to set the print density for the best print quality.

\*: The default setting varies depending on the model.

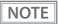

When the print density level is increased, print speed may be reduced.

## **Print speed**

Selectable from levels 1 to 13 (Slow ~ Fast) Default setting: Level 13

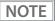

Depending on print conditions, such as print duty, thermal head temperature, and data transmission speed, print speed is automatically adjusted, which may cause white lines due to intermittent print (the motor sometimes stops). To avoid this, keep the print speed constant by setting it lower.

### **USB** class

- Vendor-defined class (default setting)
- Printer class

## **Serial Interface Communication Condition**

### **Baud rate**

- 2400 bps
- 4800 bps
- 9600 bps
- 19200 bps
- 38400 bps (default setting)
- 57600 bps
- 115200 bps

## **Parity**

- No parity (default setting)
- Odd parity
- Even parity

## Handshaking

- DTR/DSR (default setting)
- XON/XOFF

### Bit length

- 7 bits
- 8 bits (default setting)

## **Paper reduction**

## **Extra upper space reduction**

- Disabled (default setting)
- Enabled

## **Extra lower space reduction**

- Disabled (default setting)
- Enabled

## Line space reduction rate

- Disabled (default setting)
- 25%
- 50%
- 75%

### Line feed reduction rate

- Disabled (default setting)
- 25%
- 50%
- 75%

### **Barcode height reduction rate**

- Disabled (default setting)
- 25%
- 50%
- 75%

## Amount of reduction in character height

- Disabled (default setting)
- Extra character space reduction by 25%
- Extra character space reduction by 50%
- Extra character space reduction by 75%

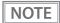

- Paper reduction is not performed for space dot lines of graphics printing data.
- When reducing barcode height, reading of the barcode is not guaranteed. Be sure to check that
  the barcode can be read with a user's barcode reader in advance.

## Character code table defaults

Selectable from 43 pages including user-defined page Default setting: PC437: USA, Standard Europe

## International character defaults

Selectable from 18 sets Default setting: USA

### Column emulation mode

- 48 column mode (default setting)
- 42 column mode

## Autocutting after closing the roll paper cover

- Cuts (default setting)
- Does not cut

## **Optional buzzer**

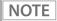

- For information about how to connect the optional external buzzer, see "Connecting the Optional External Buzzer" on page 25.
- When the optional external buzzer is enabled, a cash drawer cannot be used. Be sure to disable it when you use a cash drawer.

### **Enables/disables**

- Disabled (default setting)
- Enabled

## **Buzzer frequency (Error)**

- Does not sound
- Sounds 1 time
- Sounds continuously (default setting)

## Sound pattern (Autocut)

Selectable from Patterns A to E Default setting: Pattern A

## **Buzzer frequency (Autocut)**

- Does not sound
- Sounds 1 time (default setting)

## Sound pattern (Pulse 1)

Selectable from Patterns A to E Default setting: Pattern A

## **Buzzer frequency (Pulse 1)**

- Does not sound
- Sounds 1 time (default setting)

## Sound pattern (Pulse 2)

Selectable from Patterns A to E Default setting: Pattern B

## **Buzzer frequency (Pulse 2)**

- Does not sound
- Sounds 1 time (default setting)

## Shrinking/Expanding graphics data

## Resizing

- No resizing (default setting)
- Automatic shrinking
- Manual adjustment

## **Algorithm**

- Thinning out method
- Nearest neighbor method (default setting)
- Bilinear method
- Bicubic method

## Scaling factor (manual adjustment)

50% to 200%

## Auto top logo printing

NOTE

TM-T20X Utility does not support the setting for Number of lines to be deleted below top logo.

## **Key-code**

Selectable from key-codes of registered logos

## **Alignment**

- Left
- Center
- Right

Number of lines to be deleted below top logo

## **Auto bottom logo printing**

## **Key-code**

Selectable from key-codes of registered logos

## **Alignment**

- Left
- Center
- Right

## Extended settings for auto top logo/bottom logo printing

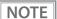

TM-T20X Utility does not support the following settings.

- Top logo print while paper feeding to the cutting position
- Top logo print while clearing the buffer to recover from a recoverable error
- Top logo print after paper feeding with the Feed button has finished

## Top logo print while paper feeding to the cutting position

- Disabled (default setting)
- Enabled

## Top logo print when printer is powered on

- Disabled (default setting)
- Enabled

### Top logo print when roll paper cover is closed

- Disabled
- Enabled (default setting)

## Top logo print while clearing the buffer to recover from a recoverable error

- Disabled
- Enabled (default setting)

## Top logo print after paper feeding with the Feed button has finished

- Disabled (default setting)
- Enabled

# **Setting/Checking Modes**

As well as print mode, the following modes are also provided for making various printer settings and checking items.

- Self-test mode
- NV graphics information print mode
- Receipt Enhancement information print mode
- Software setting mode
- Restore default values mode
- Interface setup mode (Ethernet model only)
- Hexadecimal dumping mode

To enter the Self-test mode or the Hexadecimal dumping mode, turn the printer on with the special operations as described below.

To enter one of the other modes, first enter the Self-test mode, and then select one mode by operating the Feed button as described below.

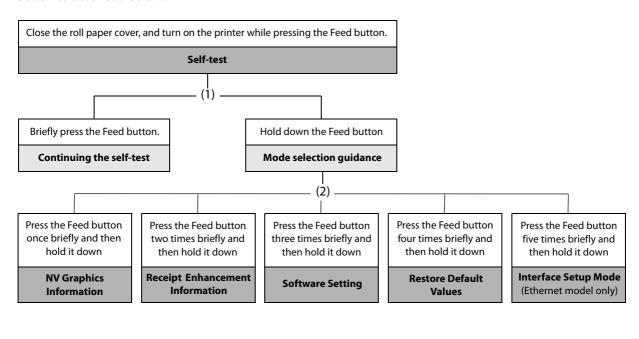

Open the roll paper cover, turn on the printer while pressing the Feed button, and then close the roll paper cover.

**Hexadecimal Dumping** 

In (1) and (2), the following guidances are printed, the Paper LED flashes, and instructs the user's operations.

### 1. Continuing self-test guidance

Select Modes by pressing Feed Button.

Continue SELF-TEST: Less than 1 second

Mode Selection : 1 second or more

## 2. Mode selection guidance

#### **Mode Selection**

#### Modes

- 0: Exit and Reboot Printer
- 1: NV Graphics Information
- 2: Receipt Enhancement Information
- 3: Customize Value Settings
- 4: Restore Default Values
- 5 or more: None

Select Modes by executing following procedure.

step 1.Press the Feed button less than 1 second as many times as the selected mode number. step 2.Press Feed button for 1 second or more.

## **Self-test Mode**

You can check the following items using the self-test.

- Product name
- Firmware version
- Product serial number
- Interface information
- Resident fonts
- Maintenance counter information (print head running length, number of times of auto-cutting)

Follow the steps below. The self-test can also be executed using ESC/POS Commands.

- Close the roll paper cover.
- While pressing the Feed button, turn on the printer. (Hold down the Feed button until printing starts.)

After printing the current print status, a Continuing self-test guidance is printed, and the Power LED flashes.

**2** Briefly press the Feed button (less than one second) to continue the self-test.

The printer prints a rolling pattern on the roll paper, using the built-in character set.

After "\*\*\* completed \*\*\*" is printed, the printer initializes and switches to standard mode.

## **NV Graphics Information Print Mode**

Prints the following NV graphics information registered to the printer.

- Capacity of the NV graphics
- Used capacity of the NV graphics
- Unused capacity of the NV graphics
- Number of NV graphics that are registered
- Key code, number of dots in X direction, number of dots in Y direction to be defined.
- NV graphics data

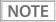

For details on NV graphics, see "NV Graphics Memory" on page 17.

Follow the steps below.

After running a self-test, hold down the Feed button for at least one second to enter the Mode selection.

The Mode selection guidance is printed, and the Paper LED flashes.

After briefly (less than one second) pressing the Feed button once, hold it down for at least one second, to print the NV graphics information.

After information printing, the Mode selection guidance is printed again.

To finish, turn off the power, or select "Exit and Reboot Printer".

## **Receipt Enhancement Information Print Mode**

You can check the following items using the R/E information mode:

- Auto top logo printing setting
- Auto bottom logo printing setting
- Extended settings for auto top/bottom logo printing

Follow the steps below.

After running a self-test, hold down the Feed button for at least one second to enter the Mode selection.

The Mode selection guidance is printed, and the Paper LED flashes.

2 After briefly (less than one second) pressing the Feed button twice, hold it down for at least one second, to print the R/E information.

After information printing, the Mode selection guidance is printed again.

To finish, turn off the power, or select "Exit and Reboot Printer".

## Software Setting Mode

You can change the printer settings. For information on available setting items, see "Software Settings" on page 26. Follow the steps below.

After running a self-test, hold down the Feed button for at least one second to enter the Mode selection.

The Mode selection guidance is printed, and the Paper LED flashes.

2 Briefly press the Feed button three times (less than one second), hold it down for at least one second to enter the Software setting mode (Customize Value Settings).

The Software setting mode guidance is printed, and the Paper LED flashes.

**Customize Value Settings** 

#### Modes

- 0: Exit
- 1: Print Current Settings
- 2: Interface Settings
- 3: Print Density
- 4: Print Speed
- 5: Automatic Reduction of Paper
- 6: Character Settings

Select Modes by executing following procedure.

step 1. Press the Feed button less than 1 second as many times as the selected mode number.

step 2. Press Feed button for 1 second or more.

After briefly pressing the Feed button (less than one second) for the number of times shown in the print result, hold down the button for more than one second to select the setting items.

The setting selected as the setting item, the current settings and default settings are printed. Depending on the setting item, you may need to continue selecting the setting item before the settings are printed. For details on setting items, see "Software Settings" on page 26.

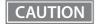

When set to a value other than those in the software setting mode, the current settings are not printed.

Select a setting by briefly pressing the Feed button (less than one second) for the number of times applicable to the setting, and then hold down the button for more than one second to confirm your selection.

After saving the settings, the Software setting mode guidance is printed, and the Paper LED flashes.

To close Software setting mode, turn off the printer, or select "Exit" to return to Mode selection guidance, and then select "Exit and Reboot Printer".

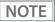

- To select 0 as the item number, hold down the Feed button until printing starts.
- If the button is pressed a number of times that is not displayed by the Setup guidance, the operation is invalid and the same guidance is printed.

#### **Restore Default Values Mode**

In Restore default values mode, following values saved on NV Memory will be set back to default settings. When any error occurs, you can use to specify the reason.

| Setting Contents                             | Setting Items | Restore Default Values and<br>Delete Defined Data |
|----------------------------------------------|---------------|---------------------------------------------------|
| Customized value                             | ~             | V                                                 |
| Memory switches                              | V             | ~                                                 |
| R/E (Receipt Enhancement) settings           | V             | ~                                                 |
| Communication condition of USB interface     | V             | ~                                                 |
| Communication condition of serial interface  | V             | ~                                                 |
| Communication condition of network interface | V             | ~                                                 |
| NV graphics                                  | -             | ~                                                 |
| NV bit image                                 | -             | ~                                                 |
| User-defined page                            | -             | ~                                                 |
| User NV Memory                               | -             | V                                                 |

Follow the steps below.

After running a self-test, hold down the Feed button for at least one second to enter the Mode selection.

The Mode selection guidance is printed, and the Paper LED flashes.

2 Briefly press the Feed button four times (less than one second), hold it down for at least one second to enter the Restore Default Values.

The guidance is printed.

When only restoring the default settings:

Briefly press the Feed button once (less than one second), hold it down for at least one second. (Hold down the Feed button until the restoration complete message is printed.)

When restoring default settings and deleting user defined data: Briefly press the Feed button twice (less than one second), and then hold it down for at least one second. (Hold down the Feed button until the restoration complete message is printed.)

To finish, turn off the power.

#### **Interface Setup Mode (Ethernet model only)**

Use this mode to setup the interface and other settings.

Follow the steps below.

1 After running a self-test, hold down the Feed button for at least one second to enter the Mode selection.

The Mode selection guidance is printed, and the Paper LED flashes.

2 Briefly press the Feed button five times (less than one second), hold it down for at least one second to enter the Interface Setup mode.

The guidance is printed.

After briefly pressing the Feed button (less than one second) for the number of times shown in the print result, hold down the button for more than one second to select the setting items.

#### **Initialize**

Select [Ethernet Setup] and select [Initialize] to initialize the network setting parameter. The printer is reset and restarted.

#### **Hexadecimal Dumping Mode**

In the hexadecimal dumping mode, the printer prints the data transmitted from a host computer in hexadecimal numbers and their corresponding characters. It enables you to check if data is transmitted to the printer correctly.

NOTE

- If there is no character corresponding to print data, "." is printed.
- If you press the Feed button when there is less than one line of print data, one line is printed.
- During hexadecimal dumping mode, applications that check the printer status may not operate correctly. The printer only returns the status for the "Real-time transmission status" command.

Follow the steps below. Hexadecimal Dumping Mode can also be executed using ESC/POS Commands.

- 1 Open the roll paper cover.
- While pressing the Feed button, turn on the printer. (Hold down the Feed button until the Error LED turns on.)
- Close the roll paper cover.

The printer starts printing data received from then on in hexadecimal numbers and their corresponding ASCII characters.

#### Example of printing in hexadecimal dumping mode:

```
Hexadecimal Dump
To terminate hexadecimal dump,
press FEED button three times.

1B 21 00 1B 26 02 40 40 1B 69 . ! . . & . @ @ . i
1B 25 01 1B 63 34 00 1B 30 31 . % . . c 4 . . 0 1
41 42 43 44 45 46 47 48 49 4A A B C D E F G H I J

*** completed ***
```

To close hexadecimal dumping mode, turn off the printer after printing is complete, or press the Feed button for three times.

# Printing a Status Sheet

Follow the steps below to check the Ethernet interface settings.

NOTE

When the power LED is flashing, wait until it remains lit to start printing.

#### **Using the Status Sheet Button**

1 Check that the printer is turned on.

Make sure the roll paper cover is closed.

Hold down the status sheet button (for 3 seconds or longer).

The status sheet is printed. After printing, the printer returns to the standard mode.

#### Using the Feed button

- Check that the printer is turned on.
- **Open the roll paper cover.**
- Hold down the Feed button (for 1 seconds or longer).
- Close the roll paper cover.

The status sheet is printed. After printing, the printer returns to the standard mode.

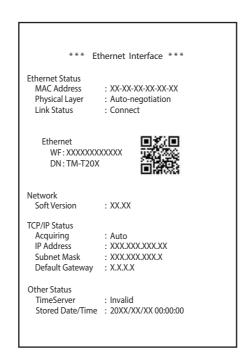

# Resetting the Interface Settings

Follow the steps below to reset the interface settings.

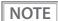

- You can return the interface settings to their defaults from the Interface Setup mode. For details on the Interface Setup mode, see "Interface Setup Mode (Ethernet model only)" on page 40.
- Only network settings are returned to their defaults.
- **1** Turn off the printer and close the roll paper cover.
- 2 Hold down the status sheet button while turning on the printer.

A message is printed indicating that resetting is being performed, and the printer restarts.

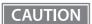

Hold down the status sheet button until the initialization execution message is printed.

# **Application Development Information**

This chapter describes how to control the printer and gives information useful for printer application development.

# Controlling the Printer

The printer supports the ESC/POS commands.

Users can control the printer by using the aforementioned command, or the following development kits or drivers.

- EPSON Advanced Printer Driver (APD)
- OPOS ADK
- · OPOS ADK for .NET
- Epson ePOS SDK

#### **ESC/POS**

ESC/POS is the Epson original printer command system for POS printers and customer display.

With ESC/POS commands, you can directly control all the printer functions, but detailed knowledge of printer specifications or combination of commands is required, compared to using drivers and applications.

For details of ESC/POS, see the ESC/POS Command Reference. The ESC/POS Command Reference can be accessed at the following URL.

www.epson-biz.com/pos/reference/

## **Controlling the Cash Drawer**

A pulse output is sent to drawer kick connector pin 2 or pin 5, and you can open the drawer.

You can also check the open/close status of the drawer by checking the signal level of the drawer kick connector pin 3.

These controls are executed by a driver or by commands.

#### **ESC/POS Commands**

Prepare the output command for the specified pulse and the status transmission command. For details, see the ESC/POS Command Reference.

#### For Windows Printer Drivers (APD)

You can set so that the drawer opens at the start of printing. For details, see the manual for drivers. For details on control, see the manual for Status API of the driver.

#### **OPOS (OCX Driver)**

Register a cash drawer using the SetupPOS Utility, and control using the OpenDrawer method or the DirectIO function.

For details, see the "EPSON OPOS ADK MANUAL APPLICATION DEVELOPMENT GUIDE Cash Drawer" and the "UnifiedPOS Specification".

#### **OPOS for .NET**

Register a cash drawer using the SetupPOS Utility, and control using the OpenDrawer method or the DirectIO function.

For details, see the "EPSON OPOS ADK for .NET MANUAL Application Development Guide Cash Drawer (EPSON Standard)" and the "UnifiedPOS Specification".

#### **Epson ePOS SDK**

The output command for the drawer kick pulse and the status transmission command are provided in each SDK library. For details, see the user's manuals provided with each SDK.

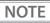

- Whether or not pin 2 or pin 5 operates the drawer kick connector depends on the connected cash drawer.
- You can acquire documents regarding the UnifiedPOS from the following link. https://www.omg.org/retail/unified-pos.htm

## Controlling the Optional External Buzzer

You can set the optional external buzzer to buzz when an error occurs and when an automatic cut off occurs.

The buzzer can be buzzed at any time using a driver or a command.

You can also set the timing and the beep pattern for the buzzer.

#### **ESC/POS Commands**

Use the buzzer control command or the output command for the specified pulse. For details, see the ESC/POS Command Reference.

#### For Windows Printer Drivers (APD)

Use the DirectIO function or the API for opening the drawer. For details, see the manual for Status API of the drivers.

#### **OPOS (OCX Driver)**

Register a POS printer using the SetupPOS Utility and control using the DirectIO function. For details, see the "EPSON OPOS ADK MANUAL APPLICATION DEVELOPMENT GUIDE POSPrinter (TM Series)".

#### **OPOS for .NET**

Register a POS printer using the SetupPOS Utility and control using the DirectIO function. For details, see the "EPSON OPOS ADK for .NET MANUAL Application Development Guide POS Printer (TM-T20X)".

#### **Epson ePOS SDK**

The command for the buzzer function is provided in each SDK library. For details, see the user's manuals provided with each SDK.

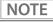

For details on setting the optional external buzzer, see "Connecting the Optional External Buzzer" on page 25.

## **Software**

The following software is provided for application development.

## **Development Kits**

| Software                             | Description                                                                                                    |
|--------------------------------------|----------------------------------------------------------------------------------------------------|
| EPSON OPOS ADK                       | This OCX driver can control POS peripherals using OLE technology. *Because controlling POS peripherals with original commands is not required on the application side, efficient system development is possible.                                                                                                    |
| EPSON OPOS ADK for .NET              | The OPOS ADK for .NET is a POS industry standard printer driver compatible with Microsoft POS for .NET.  It allows you to develop applications that are compatible with the UPOS (Unified POS) specification.  When developing applications, use a separate development environment such as Microsoft Visual Studio .NET.                                                                                                    |
| EPSON JavaPOS ADK<br>(Windows/Linux) | JavaPOS is the standard specification which defines an architecture and device interface (API) to access various POS devices from a Java based system. Using JavaPOS standard API allows control with Java based applications of functions inherent to each device. A flexible design with Java language and JavaPOS enables many different types of computer systems, such as stand alone or network configuration, to use a same application. You can use JavaPOS to build applications and drivers independently of platforms. This allows flexible configurations using thin clients to meet the system requirements. |
| Epson ePOS SDK                       | This is a developer kit to control applications, native applications for smart                                                                                                    |
| for Android                          | devices, and printers. This includes libraries, manuals, and sample programs.                                                                                                    |
| for iOS                              |                                                                                                    |
| for Universal Windows apps           |                                                                                                    |

<sup>\*</sup> OLE technology developed by Microsoft divides software into part blocks. The OPOS driver is presupposed to be used with a development environment, such as Visual Basic, unlike ordinary Windows printer drivers. It is not a driver to be used for printing from commercial applications.

You can acquire documents regarding the UnifiedPOS from the following link. https://www.omg.org/retail/unified-pos.htm

## Drivers

| Software                                     | Description                                                                                                    | Operating environment |
|----------------------------------------------|----------------------------------------------------------------------------------------------------|-----------------------|
| EPSON Advanced Printer Driver (APD)          | In addition to ordinary Windows printer driver functions, this driver has controls specific to POS. The Status API (Epson original DLL) that monitors printer status and sends ESC/POS commands is also attached to this driver.                                                                                                    | Windows               |
| EPSON TM Virtual Port Driver                 | This is a serial/parallel-USB/LAN conversion driver to make an Epson TM/BA/EU printer connected via USB or LAN accessible from a POS application through a virtual serial or parallel port. It allows you to directly control devices connected via USB or LAN with ESC/POS commands without making changes in the POS application that controls devices connected via a serial or parallel interface.                                                                                                    | Windows               |
| Mac Printer Driver                           | Mac printer driver allows you to control the printer using Common UNIX Printing System (CUPS) on Mac OS X.  This is a full raster printer driver. It is able to print images, text, and vector graphics etc., that an application displays. With this driver many printer controls are possible, such as paper cut timing control, cash drawer control, printing speed control, blank line skip, and upside-down printing. It also provides API and dialogues for print setting, sample applications, and logo setting utility. | Mac OS X              |
| Epson TM/BA Series Thermal<br>Printer Driver | This driver allows you to control the printer using Common UNIX Printing System (CUPS) on GNU/Linux.  This is a full raster printer driver. It is able to print images, text, and vector graphics etc., that an application displays. With this driver many printer control are possible, such as paper cut timing control, cash drawer control, printing speed control, blank line skip, and upside-down printing.                                                                                                    | GNU/Linux             |

## Utilities

| Software              | Description                                                                                                    | Operating environment |
|-----------------------|----------------------------------------------------------------------------------------------------|-----------------------|
| TM-T20X Utility       | A utility for checking and changing various printer settings. Use this utility to:                                                                                                    | Windows               |
|                       | Check the current settings                                                                                                    |                       |
|                       | Test operation                                                                                                    |                       |
|                       | Store logos                                                                                                    |                       |
|                       | Set paper reduction                                                                                                    |                       |
|                       | Set printing control                                                                                                    |                       |
|                       | Set communication interfaces                                                                                                    |                       |
|                       | Set the network                                                                                                    |                       |
|                       | Save/restore settings                                                                                                    |                       |
| EpsonNet Config       | A network setting tool for Epson network products.                                                                                                    | Windows, Mac          |
| Epson Deployment Tool | Use to make network and printer settings simultaneously. Allows you to make settings efficiently at the time of introducing TM printers for the first time, or when configuring multiple TM printers at the same time. | Windows               |
| Epson Monitoring Tool | Use to check a list of status for the Epson printers connected to the network. You can also update certificates for multiple printers in a batch.                                                                      | Windows               |

## **Download**

You can obtain software and manuals from one of the following URLs.

For customers in North America, go to the following web site and follow the on-screen instructions. www.epson.com/support/

For customers in other countries, go to the following web site: www.epson-biz.com

## Notes on Printing Barcodes and Two-dimensional Symbols

- The user must set the quiet zone, depending on the barcode standards.
- When printing PDF417 (two-dimensional symbols), the following are recommended:
   Module height: 3 to 5 times the module width
   Vertical size of the symbol: approximately 5 mm {0.20"} or more
- The recognition rate of ladder barcodes and two-dimensional symbols may vary depending on widths of the
  modules, print density, environmental temperature, type of paper, and characteristics of the reader.
   Therefore, the user must check the recognition rate before setting the use conditions so that the restrictions
  of the reader are satisfied.
- Reading quality of barcodes and two-dimensional symbols in graphics multiple tone printing is not guaranteed.
- When printing ladder barcodes or two-dimensional symbols with graphics printing, set the print speed to speed level 2.

# Handling

This chapter describes basic handling of the printer.

# Installing and Replacing Roll Paper

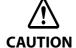

- Do not open the roll paper cover during printing.
   The printer may be damaged.
- Do not touch the manual cutter with your hands when installing or replacing the roll paper.
   Otherwise, you may be injured because the manual cutter blade is sharp.

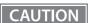

- Use roll paper that meets the printer specification. For details about paper specification, see "Paper Specifications" on page 62.
- Paper must not be pasted to the roll paper spool.
- **1** Press the cover open lever to open the roll paper cover.

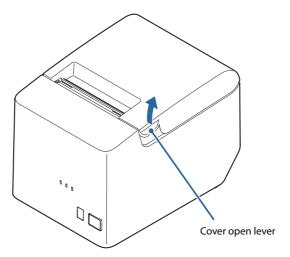

**2** Remove the used roll paper core, if any.

3 Install the roll paper in the correct direction.

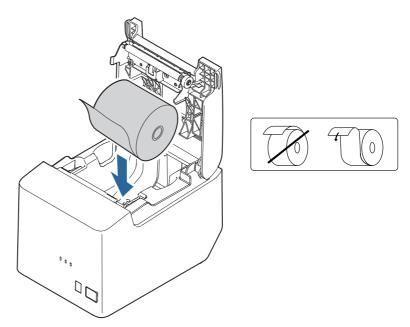

Pull out some roll paper, and close the roll paper cover.

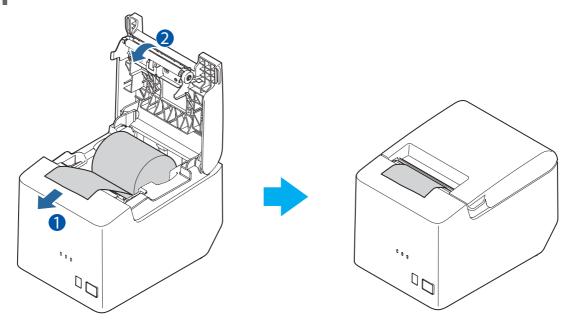

# Removing Jammed Paper

When a paper jam occurs, never pull out the paper forcibly. Open the roll paper cover, and then remove the jammed paper.

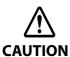

Do not touch the thermal head. (See "Cleaning the Thermal Head/Platen Roller" on page 54.) After printing, the thermal head and its surroundings can be very hot.

## When the Roll Paper Cover Cannot be Opened

If the roll paper cover cannot be opened after powering on the printer, the printer may be defective. Contact qualified service personnel.

## Cleaning the Printer

### **Cleaning the Printer Case**

Be sure to turn off the printer, and wipe the dirt off the printer case with a dry cloth or a damp cloth. Be sure to unplug the AC cable while cleaning.

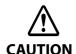

Never clean the product with alcohol, benzine, thinner, or other such solvents. Doing so may damage or break the parts made of plastic and rubber.

## Cleaning the Thermal Head/Platen Roller

Epson recommends cleaning the thermal head periodically (generally every 3 months) to maintain receipt print quality. Depending on the roll paper used, paper dust may stick to the platen roller and cause an irregular paper feed. To remove the paper dust, clean the platen roller with a cotton swab moistened with water. Turn on the printer power only after the water has completely dried.

Turn off the printer and open the roll paper cover. Clean the thermal elements of the thermal head with a cotton swab moistened with an alcohol solvent (ethanol or IPA).

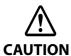

- After printing, the thermal head can be very hot. Do not touch it and let it cool before you clean it.
- Do not damage the thermal head by touching it with your fingers or any hard object.

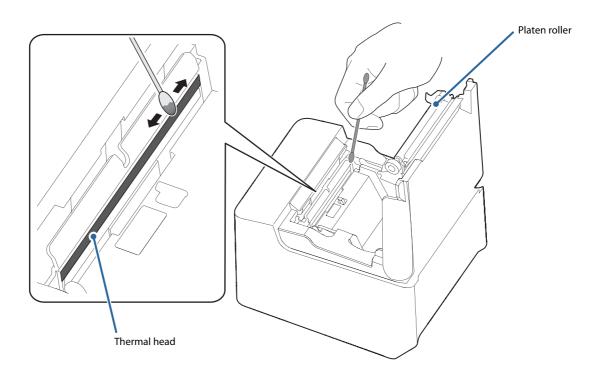

# **Preparing for Transport**

Follow the steps below to transport the printer.

- **1** Turn off the printer.
- The state of the POWER LED has turned off.
- **2** Disconnect the AC cable.
- Remove the roll paper.
- **5** Pack the printer upright.

# Replacement of the TM-T20

The TM-T20X is designed so that it can smoothly replace the TM-T20. This chapter describes precautions for the replacement.

## **Compatibility**

#### **Printing**

The printing and character specifications are the same as those of the TM-T20. Without special configurations, the TM-T20X prints the same results as the TM-T20 prints.

#### **Print Speed**

The TM-T20X prints faster than the TM-T20.

|                     | TM-T20X        | TM-T20         |
|---------------------|----------------|----------------|
| Maximum print speed | Up to 200 mm/s | Up to 150 mm/s |
| Print speed setting | Level 1 to 13  | Level 1 to 13  |

NOTE

Depending on print conditions such as print duty, print head temperature, and data transmission speed, print speed is automatically adjusted.

#### **Cutting Method**

TM-T20X uses the same partial cutting method as the TM-T20 uses, but the point left uncut has been changed from one point in the left edge to one point at the center.

#### **Logo Registration**

The TM-T20X can register logos in the NV memory (NVRAM) with the Setup Utilities.

#### **Driver Compatibility**

You can operate the TM-T20X with a driver for the TM-T20.

#### **USB Low Power Consumption Mode**

With the TM-T20X, you can enable the USB low power consumption mode using the Epson TM-T20X Utility.

## **Paper Width**

TM-T20X can only use paper width of 79.5 mm ±0.5 mm.

## **IP Address Setting**

The IP address setting method for the Ethernet model of the TM-T20X has been changed from the manual to automatic method. The IP address is now automatically assigned to the printer when it is connected to the DHCP server. If the printer is not connected to the DHCP server, the fixed IP address (192.168.192.168) is assigned in one minute after the printer is powered on.

## If Connecting as a Peripheral Device of the TM-i/DT Printer

If using this product as a network printer from a TM-i/DT printer, register it as TM-T20. For the registration method, see the Technical Reference Guide of the TM-i/DT printer.

# Overall Dimensions

You can place the TM-T20X in the same location as the TM-T20, since its overall dimensions and weight are almost the same as those of the TM-T20.

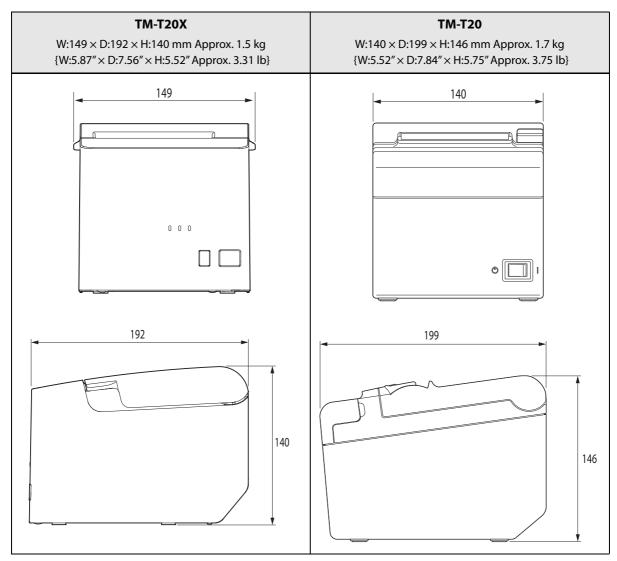

Units: mm

# Appendix

# **Product Specifications**

| Printing method                                              |                          | Thermal line printing                                                                                                    |  |
|--------------------------------------------------------------|--------------------------|----------------------------------------------------------------------------------------------------|--|
| Paper feed speed                                             |                          | Approx. 200 mm/s {approx. 7.88"/s} (continuous paper feeding with the Feed button)                                                                                                    |  |
| Cutting Method                                               |                          | Partial cut (cutting with one point at center left uncut)                                                                                                    |  |
| Interface                                                    |                          | USB: USB 2.0 Full-speed (12 Mbps) Ethernet: 10BASE-T/100BASE-TX Serial: RS-232                                                                                                    |  |
| Buffers                                                      | Receive buffer           | 4 KB/45 bytes (selectable using the memory switches)                                                                                                    |  |
|                                                              | Downloaded buffer        | Approx. 12 KB (both for user-defined characters and downloaded images)                                                                                                    |  |
|                                                              | NV graphics data         | 256 KB                                                                                                    |  |
|                                                              | Downloaded graphics data | 208 KB                                                                                                    |  |
| Barcode/two-dimensional symbol/<br>composite symbol printing |                          | UPC-A, UPC-E, JAN 8 (EAN 8), JAN 13 (EAN 13), CODE 39, ITF, CODABAR (NW-7), CODE 93, CODE 128, GS1-128, GS1 DataBar Omnidirectional, GS1 DataBar Truncated, GS1 DataBar Stacked, GS1 DataBar Stacked Omnidirectional, GS1 DataBar Limited, GS1 DataBar Expanded, GS1 DataBar Expanded Stacked, PDF417, QR CODE, MaxiCode, Composite Symbology |  |
| Drawer kick connector drive                                  | e function               | 2 drives                                                                                                    |  |
| Power supply                                                 |                          | Rated voltage: 100 to 240VAC 50/60Hz, Rated current: 1.0 A                                                                                                    |  |
| AC power consumption                                         | Operating                | Approx. 28.7 W                                                                                                    |  |
| (100 to 230 V/50 to 60 Hz)* <sup>1</sup>                     | Standby                  | Approx. 0.96 W                                                                                                    |  |
| Life*2                                                       | Mechanism                | 15 million lines                                                                                                    |  |
|                                                              | Thermal head             | 100 km                                                                                                    |  |
|                                                              | Autocutter               | 1,500,000 cuts                                                                                                    |  |
| MTBF* <sup>3</sup>                                           |                          | 360,000 hours                                                                                                    |  |
| MCBF* <sup>4</sup>                                           |                          | 60,000,000 lines                                                                                                    |  |
| Temperature/humidity                                         |                          | Operating: 5 to 45°C {41 to 113°F}, 10 to 90% RH<br>Storage: -10 to 50°C {14 to 122°F}, 10 to 90% RH                                                                                                    |  |
| Overall dimensions (H $\times$ W $\times$ D)                 |                          | 140 × 149 × 192 mm {5.51 × 5.87 × 7.56"}                                                                                                    |  |
| Mass                                                         |                          | Approx. 1.5 kg {3.31 lb} (roll paper excluded)                                                                                                    |  |
|                                                              |                          |                                                                                                    |  |

<sup>\*1:</sup> According to our operation conditions

- \*2: Indicates the point at which the wear-out failure period starts.
- \*3: Indicates the mean time between failures during the random failure period.
- \*4: Indicates the overall mean time between failures, including wear-out and random failures, before the life is reached.

## **Printing Specifications**

| Printing method      |                   |                  | Thermal line printing                                         |
|----------------------|-------------------|------------------|---------------------------------------------------------------|
| Paper feed direction |                   |                  | Unidirectional with friction feed                             |
| Dot density          |                   |                  | 203 × 203 dpi                                                 |
| Printing width       | Standard mode (d  | efault setting)  | 72.0 mm (2.83"), 576 dots                                     |
|                      | 42 column mode    |                  | 68 mm (2.69"), 546 dots                                       |
| Characters per line  | Standard mode     | Font A (12 x 24) | 48                                                            |
|                      | (default setting) | Font B (9 x 17)  | 64                                                            |
|                      | 42 column<br>mode | Font A (13 x 24) | 42                                                            |
|                      |                   | Font B (9 x 17)  | 60                                                            |
| Character spacing    | Standard mode     | Font A (12 x 24) | 0.25 mm {0.0098"} 2 dots                                      |
|                      | (default setting) | Font B (9 x 17)  | 0.25 mm {0.0098"} 2 dots                                      |
|                      | 42 column         | Font A (13 x 24) | 0.38 mm {0.015"} (3 dots)                                     |
|                      | mode              | Font B (9 x 17)  | 0.25 mm {0.0098"} (2 dots)                                    |
| Line spacing         |                   |                  | 3.75 mm {0.15"}<br>(default setting, programmable by command) |
| Maximum print speed  |                   |                  | 200 mm/s {7.88"/s}*                                           |

dpi: dots per inch

\*: The maximum is 63 mm/s {2.48"/s} when printing ladder barcodes or two-dimensional symbols.

NOTE

Printing speed may be slower, depending on such items as the data transmission speed.

# **Character Specifications**

| Number of characters                                                              |                                                          |        | Alphanumeric characters: 95 Extended graphics: 128 × 43 pages (including user-defined page) International characters: 18 sets |
|-----------------------------------------------------------------------------------|----------------------------------------------------------|--------|----------------------------------------------------------------------------------------------------|
| Character structure<br>(W x H dots)                                               | Standard mode                                            | Font A | 12 × 24 dots (Right-side dot space: 2)                                                                                        |
| (WXH dots)                                                                        | (default setting)                                        | Font B | $9 \times 17$ dots (Right-side dot space: 2)                                                                                  |
|                                                                                   | 42 column                                                | Font A | 13 × 24 dots (Right-side dot space: 3)                                                                                        |
|                                                                                   | mode -                                                   | Font B | 9 × 17 dots (Right-side dot space: 2)                                                                                         |
| Character size* (Standard/Double-height/Double-width/Double-width, double-height) | Standard mode<br>(default setting)  -  42 column<br>mode | Font A | 1.25 × 3.00 mm/1.25 × 6.00 mm/ 2.50 × 3.00 mm/2.50 × 6.00 mm<br>{0.05 × 0.12"/0.05 × 0.24"/0.10 × 0.12"/0.10 × 0.24"}         |
|                                                                                   |                                                          | Font B | 0.88 × 2.13 mm/ 0.88 × 4.26 mm/ 1.76 × 2.13 mm/1.76 × 4.26 mm<br>{0.03 × 0.08"/0.03 × 0.17"/0.06 × 0.08"/0.06 × 0.17"}        |
|                                                                                   |                                                          | Font A | 1.25 × 3.00 mm/1.25 × 6.00 mm/2.50 × 3.00 mm/2.50 × 6.00 mm<br>{0.05 × 0.12"/0.05 × 0.24"/0.10 × 0.12"/0.10 × 0.24"}          |
|                                                                                   |                                                          | Font B | 0.88 × 2.13 mm/ 0.88 × 4.26 mm/ 1.76 × 2.13 mm/1.76 × 4.26 mm<br>{0.03 × 0.08"/0.03 × 0.17"/0.06 × 0.08"/0.06 × 0.17"}        |

#### Note:

<sup>\*:</sup> Space between characters is not included.

Characters can be scaled up to 64 times as large as the standard size.

## **Paper Specifications**

| Paper typ                     | pes                             | Specified thermal paper                                                                                                    |
|-------------------------------|---------------------------------|----------------------------------------------------------------------------------------------------|
| Form                          |                                 | Roll paper                                                                                                    |
| Size                          | Roll paper diameter             | Max.: 83 mm {3.27"}                                                                                                    |
|                               | Roll paper spool outer diameter | Min.: 18 mm {0.71"}                                                                                                    |
|                               | Roll width when taken up        | 80 + 0.5/-1.0 mm                                                                                                    |
|                               | Paper width                     | 79.5 ± 0.5 mm                                                                                                    |
|                               | Paper thickness                 | Maximum of 80 μm, minimum of 48 μm                                                                                                    |
| Specified original paper type |                                 | TF50KS-EY (Nippon Paper Industries Co., Ltd.) PD160R (Oji Imaging Media Co., Ltd.) KT48FA (Koehler Paper Group) Epson Certified Media List for Thermal Receipt Printers  www.epson-biz.com/?content=sht_tm_media |

#### CAUTION

- Paper must not be pasted to the roll paper spool.
- For the best print quality for each paper type, it is recommended to set the print density. (See "Software Settings" on page 26.)
- Use of thermal paper with a pre-printed recording surface should be avoided. Using it can cause the thermal head to stick to the thermal paper surface during printing, and cause printing failure and other problems. The pre-printing also can result in reduced print density. Using thermal paper with a pre-printed recording surface, pre-printing should be done in accordance with the conditions (ink type, printing and other conditions) recommended by the paper manufacturer, and the thermal paper should be checked to ensure that there is no faulty printing, loss of print density, or other problems.

#### **Printable Area**

The maximum printable area of paper with a width of  $79.5 \pm 0.5$  mm  $\{3.13 \pm 0.02^{"}\}$  is  $72.0 \pm 0.2$  mm  $\{2.83 \pm 0.008^{"}\}$  (576 dots) and the approximate space is 3.75 mm  $\{0.15^{"}\}$  on the left side and 3.75 mm  $\{0.15^{"}\}$  on the right side.

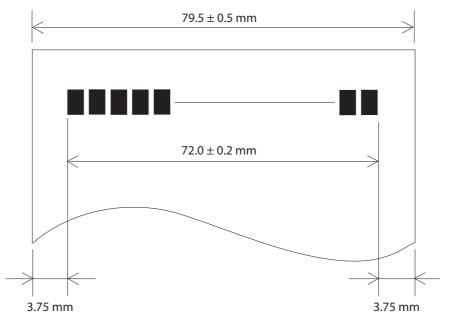

## **Printing and Cutting Positions**

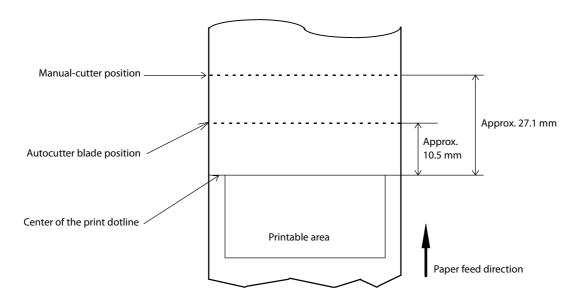

#### CAUTION

- The values above may vary slightly as a result of paper slack or variations in the paper. Take this into account when setting the cutting position of the autocutter.
- When removing cut paper, the remaining roll paper is pulled at the uncut section and the pitch of the next print may be reduced. When printing after cutting paper for prints with no pitch reduction, feed the paper about 1 mm {16/406 inches} before printing.
- When leaving paper loaded for an extended period of time, make sure you feed about 40 mm of paper. This can prevent paper from wrinkling and causing prints to be too light.

## **Electrical Characteristics**

| Rated voltage/frequency | 100 to 240VAC 50/60 Hz |  |
|-------------------------|------------------------|--|
| Rated current           | 1.0 A                  |  |

## CAUTION

If printing is continuously performed with a high print ratio, the overcurrent protection may be activated and result in uneven print density or a low voltage error. Therefore, the printing length must not exceed the following values when printing with high print ratio.

Print ratio: Number of dots being energized per one dot line / Total number of dots per one dot line (576 dots)

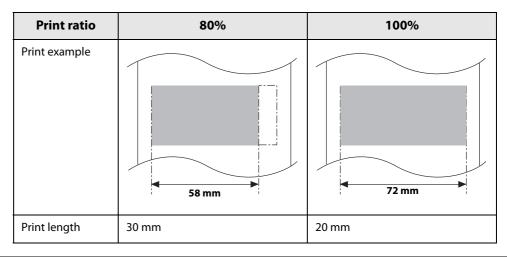

#### **Environmental Conditions**

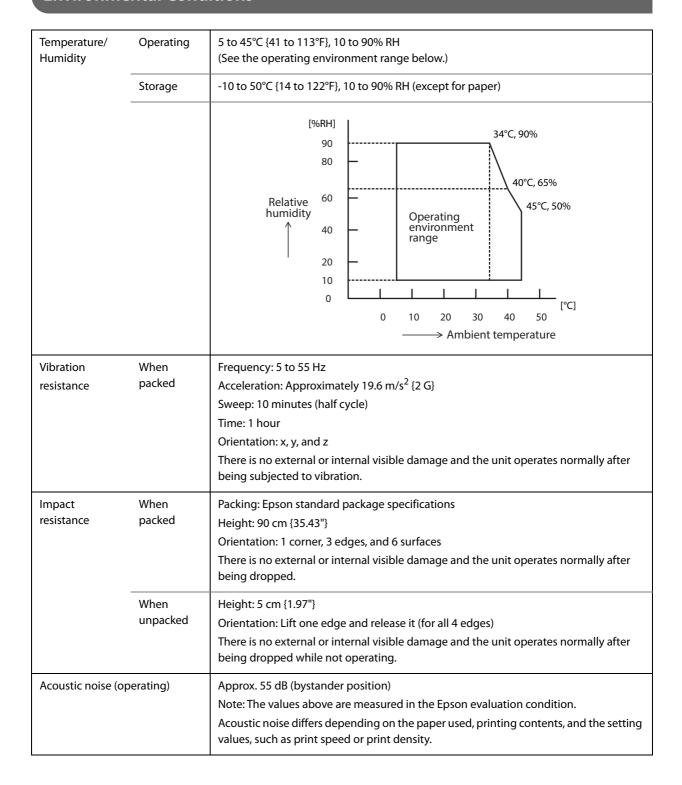

## **External Dimensions and Mass**

Height: Approx. 140 mm {5.51"}
Width: Approx. 149 mm {5.87"}
Depth: Approx. 192 mm {7.56"}

• Mass: Approx. 1.5 kg {3.31 lb} (excluding roll paper)

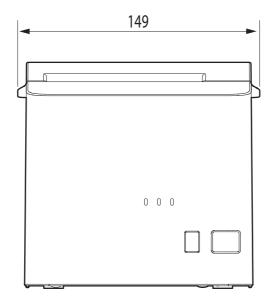

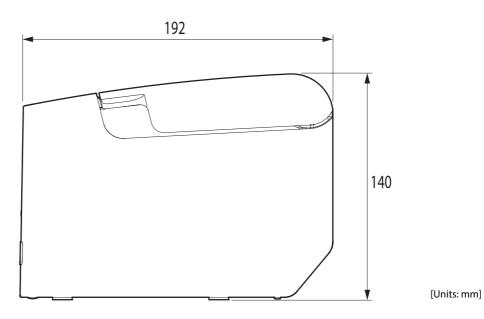

# **Specifications of Interfaces and Connectors**

#### Description

- Full-speed transmission at 12 Mbps [bps: bits per second]
- Plug & Play, Hot Insertion & Removal

## **USB Interface**

#### **USB** interface connector

USB type-B connector

## **USB transmission specifications**

#### **USB** function

| Item                                           |                   | Specifications                                                     |
|------------------------------------------------|-------------------|--------------------------------------------------------------------|
| Overall specifications                         |                   | According to USB 2.0 specifications                                |
| Transmission speed                             |                   | USB Full-Speed (12 Mbps)                                           |
| Transmission method                            |                   | USB bulk transmission method                                       |
| Power supply specifications                    |                   | USB self power supply function                                     |
| Current consumed by USB but                    | S                 | 2 mA                                                               |
| USB packet size                                | USB bulk OUT (TM) | 64 bytes                                                           |
| (with full-speed connection)  USB bulk IN (TM) |                   | 64 bytes                                                           |
| USB device class                               |                   | Both USB vendor-defined class and USB printer class are supported. |

NOTE

To set the USB device class, see "Software Settings" on page 26.

#### **USB** descriptor

|                   |               | USB vendor-defined class                            | USB printer class                                   |
|-------------------|---------------|-----------------------------------------------------|-----------------------------------------------------|
| Vendo             | r ID          | 04B8h                                               | 04B8h                                               |
| Produc            | t ID          | 0202h                                               | 0E27h                                               |
|                   | Manufacturer  | EPSON                                               | EPSON                                               |
| String Descriptor | Product       | TM-T20X                                             | TM-T20X                                             |
|                   | Serial number | Character string based on the product serial number | Character string based on the product serial number |

## RS-232 Serial Interface

# Interface board specifications (RS-232-compliant)

| Item                 |              | Specifications                                                                                                    |  |
|----------------------|--------------|----------------------------------------------------------------------------------------------------|--|
| Data transfer method |              | Serial                                                                                                    |  |
| Synchronization      |              | Asynchronous                                                                                                    |  |
| Handshaking          |              | Select one of the following in the software setting mode.  • DTR/DSR  • XON/XOFF                                             |  |
| Signal level MARK    |              | -3V to -15V logic "1"/OFF                                                                                                    |  |
|                      | SPACE        | +3V to +15V logic "0"/ON                                                                                                    |  |
| Bit length           |              | Select one of the following in the software setting mode.  • 7 bit • 8 bit                                                   |  |
| Transmission speed   |              | Select one of the following in the software setting mode. 2400/4800/9600/19200/38400/57600/115200 bps [bps: bits per second] |  |
| Parity check         |              | Select one of the following in the software setting mode.  • Yes • No                                                        |  |
| Parity selection     |              | Select one of the following in the software setting mode.  • Even • Odd                                                      |  |
| Stop bit             |              | 1 or more bits  However, the stop bit for data transfer from the printer is fixed to 1 bit.                                  |  |
| Connector            | Printer side | D-Sub 9-pin (male)                                                                                                    |  |

# Functions of each connector pin

| Pin<br>no. | Signal<br>name | Signal<br>direction | Function                                                                                                    |
|------------|----------------|---------------------|----------------------------------------------------------------------------------------------------|
| 1          | FG             | -                   | Frame ground                                                                                                    |
| 2          | RXD            | Input               | Reception data                                                                                                    |
| 3          | TXD            | Output              | Transmission data                                                                                                    |
| 4          | DTR            | Output              | <ol> <li>When DTR/DSR control is selected, this signal indicates whether the printer is BUSY.</li> <li>SPACE status         Indicates that the printer is ready to receive data.     </li> <li>MARK status         Indicates that the printer is BUSY. Select the BUSY condition in the software setting mode.     </li> <li>When XON/XOFF control is selected, this signal indicates that the printer is properly connected and ready to receive data from the host.</li> <li>SPACE status         The signal indicates that the printer is properly connected and ready to receive data from the host.     </li> <li>The signal is always SPACE, except in the following cases:</li> <li>During the period from when power is turned on to when the printer is ready to receive data.</li> <li>While the self-test is in progress.</li> </ol>                                          |
| 5          | SG             | -                   | Signal ground                                                                                                    |
| 6          | DSR            | Input               | This signal indicates whether the host computer can receive data.  SPACE indicates that the host computer can receive data. MARK indicates that the host computer cannot receive data.  When DTR/DSR control is selected, the printer transmits data after confirming this signal. (except if transmitted using some ESC/POS commands).  When XON/XOFF control is selected, the printer does not check this signal.                                                                                                    |
| 7          | RTS            | Output              | <ol> <li>When DTR/DSR control is selected, this signal indicates whether the printer is BUSY.</li> <li>SPACE status         <ul> <li>Indicates that the printer is ready to receive data.</li> </ul> </li> <li>MARK status             <ul> <li>Indicates that the printer is BUSY. Select the BUSY condition in the software setting mode.</li> </ul> </li> <li>When XON/XOFF control is selected, this signal indicates that the printer is properly connected and ready to receive data from the host.</li> <ul> <li>SPACE status</li> <li>The signal indicates that the printer is properly connected and ready to receive data from the host.</li> <li>The signal is always SPACE, except in the following cases:</li> <li>During the period from when power is turned on to when the printer is ready to receive data.</li> <li>While the self-test is in progress.</li></ul></ol> |

#### XON/XOFF

When XON/XOFF control is selected, the printer transmits the XON or XOFF signals as follows.

The transmission timing differs, depending on the BUSY condition.

|        |                                                                                        | BUSY condition      |                                 |
|--------|----------------------------------------------------------------------------------------|---------------------|---------------------------------|
| Signal | Printer status                                                                         | Receive buffer full | Receive buffer full/<br>Offline |
| XON    | When the printer goes online after turning on the power (or reset using the interface) | Transmit            | Transmit                        |
|        | When the receive buffer is released from the buffer full state                         | Transmit            | Transmit                        |
|        | When the printer switches from offline to online                                       | -                   | Transmit                        |
|        | When the printer recovers from an error using some ESC/POS commands                    | -                   | Transmit                        |
| XOFF   | When the receive buffer becomes full                                                   | Transmit            | Transmit                        |
|        | When the printer switches from online to offline                                       | -                   | Transmit                        |

#### Code

The hexadecimal numbers corresponding to the XON/XOFF codes are shown below.

XON code: 11HXOFF code: 13H

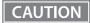

- When the printer goes from offline to online and the receive buffer is full, XON is not transmitted.
- When the printer goes from online to offline and the receive buffer is full, XOFF is not transmitted.
- When handshaking is set to DTR/DSR, XON is not transmitted as long as the printer is offline, even if a receive buffer full state has been cleared.

## **Ethernet Interface**

# **Communication specifications**

10BASE-T/100BASE-TX

## **Support protocols**

| Protocols               | Usage                                                                                              |
|-------------------------|----------------------------------------------------------------------------------------------------|
| IP, ARP, ICMP, UDP, TCP | Basic communication protocols                                                                      |
| LP, LPR                 | Printing protocols                                                                                 |
| TCP Socket Port         | Used to transfer printing data and printer status via (bidirectional) direct socket communication. |
| HTTP/HTTPS              | Used by browsers to display and set module status                                                  |
| SNMP                    | Used by dedicated and general MIB tools to acquire and set module and printer status               |
| ENPC                    | Used to acquire and set module and printer status                                                  |
| DHCP                    | Used to acquire the IP address                                                                     |
| APIPA                   | Used to assign the IP address                                                                      |

## Network parameters

| Item                                | Default settings             |
|-------------------------------------|------------------------------|
| IP Address                          | 192.168.192.168 <sup>*</sup> |
| Subnet mask                         | 255.255.2 <sup>*</sup>       |
| Default gateway                     | 0.0.0.0*                     |
| IP address acquisition              | Automatic                    |
| APIPA                               | Disabled                     |
| arp/ping                            | Disabled                     |
| IP Address Printing                 | Enabled                      |
| Socket Timeout                      | 90 seconds                   |
| Standard Community Name (Read Only) | "public"                     |
| Community name (Read Only)          | No                           |
| Community name (Read/Write)         | No                           |
| SNMP IP Trap 1                      | Disabled                     |
| SNMP IP Trap 2                      | Disabled                     |

| Item               | Default settings |
|--------------------|------------------|
| Communication mode | Auto negotiation |
| IP Filter          | Disabled         |

 $<sup>^{\</sup>star}$  Initial value when "Acquiring the IP Address" is set to Manual.

# **Character Code Tables**

Refer to the following URL regarding the character code table. www.epson-biz.com/pos/reference/charcode/